## Online Payment အသုံးပြုပုံအဆင့်ဆင့်

ဝင်ငွေခွန်၊ ကုန်သွယ်လုပ်ငန်းခွန်နှင့် အထူးကုန်စည်ခွန်ပေးဆောင်မှုများအတွက်

1. အခွန်ပေးဆောင်မှုများအား MPU Card မှ တဆင့် ဖြတ်တောက်ပေးသွင်းရန်အတွက် ပထမဦးစွာ Browser တွင် www.ird.gov.mm ရိုက်ထည့်ပြီး ဝင်ရောက်ရမည်ဖြစ်ပါသည်။

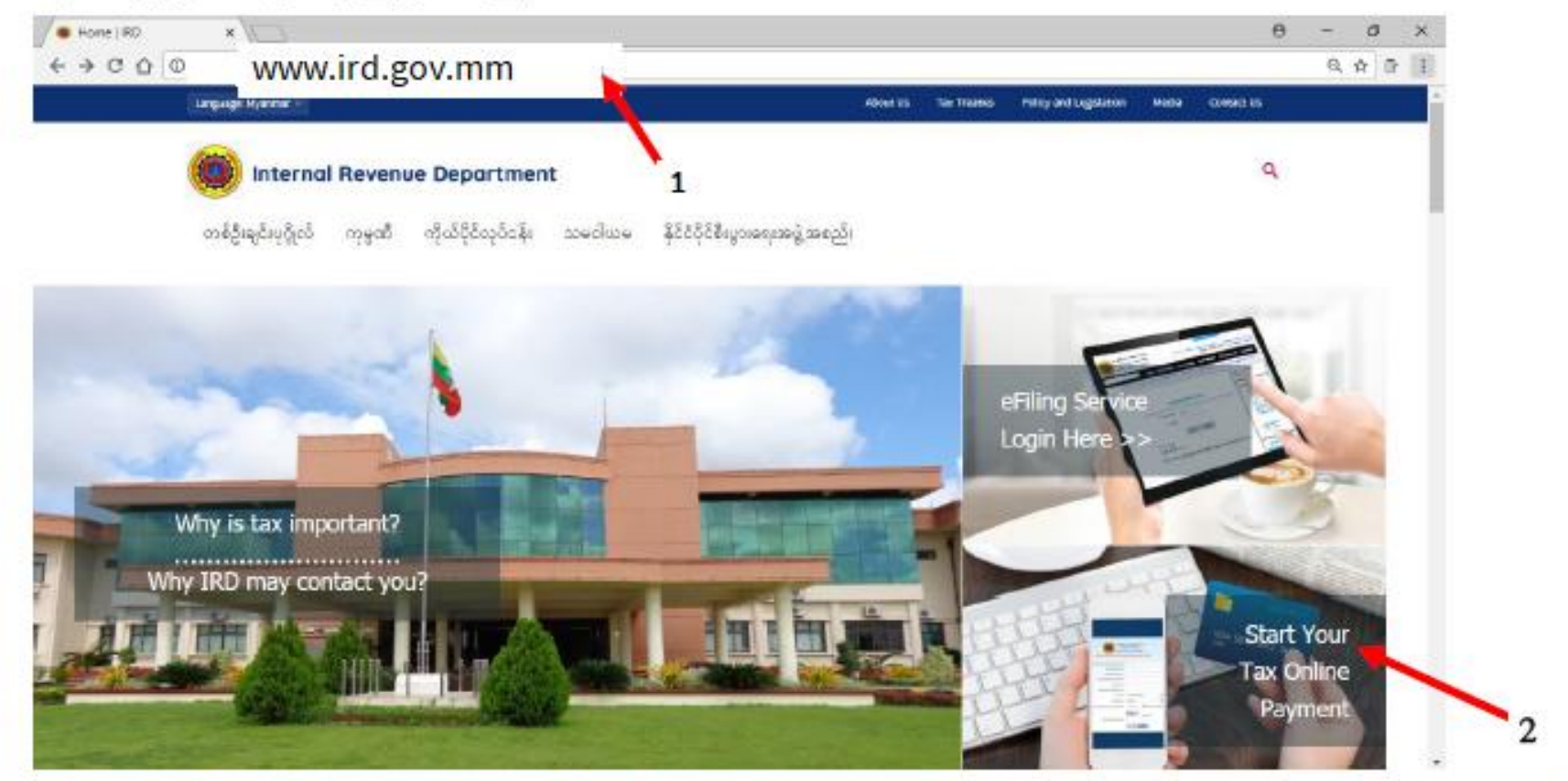

ပြည်တွင်းအခွန်များဦးစီးဌာန၏ website သို့ ဝင်ရောက်ပြီးပါက ပုံတွေဖော်ပြထားသော "Start Your Tax Online Payment" ကို Click  $2.$  $850n$ 

3. ြုံတွေင်ပမင်ငတွေ ့ရသည့်အတိုင်း "Online Payment System For Taxpayer" ဆိုသည့် Page ကျလာမည်။

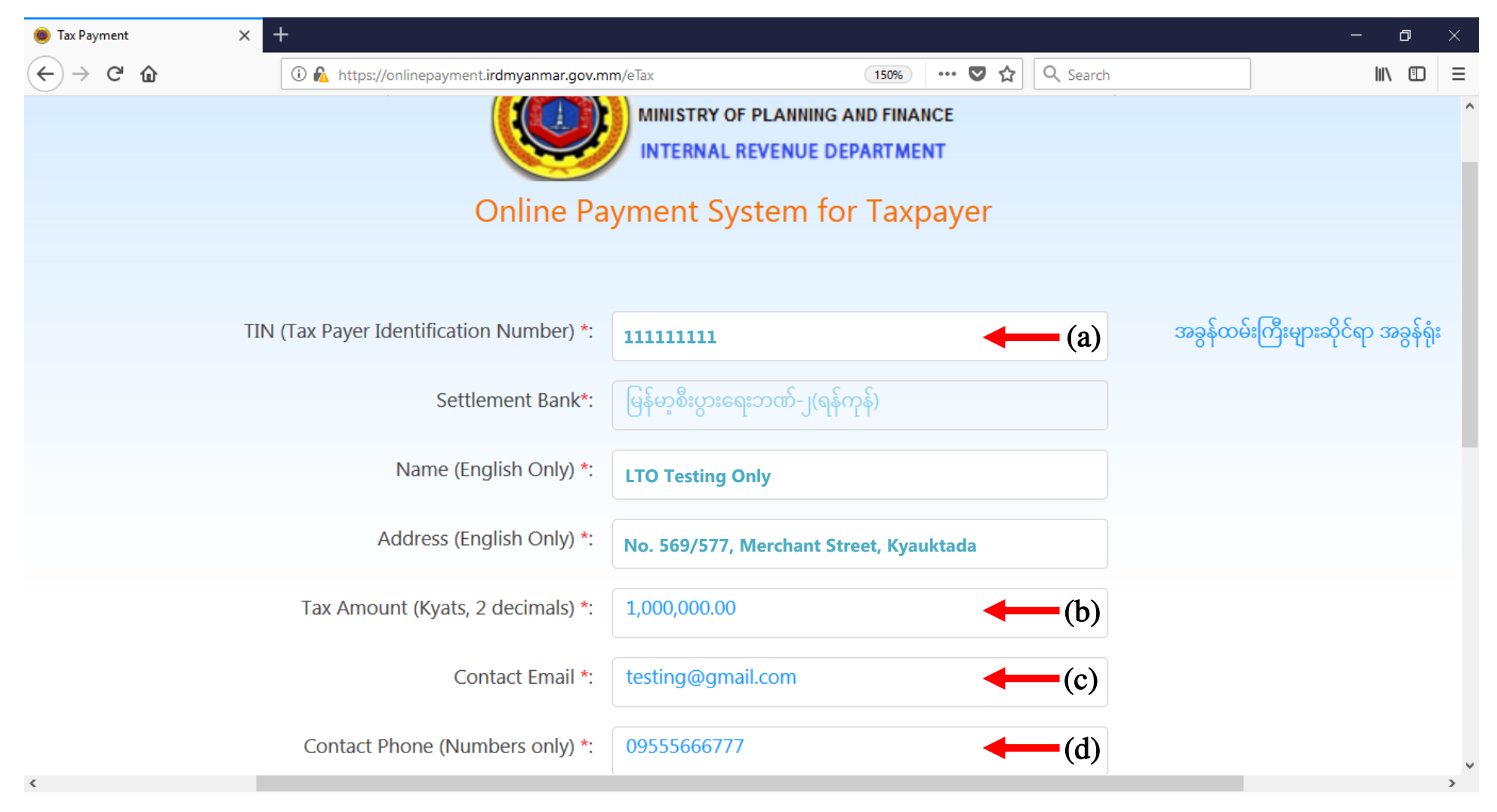

အချက်အလက်များအား ဖြည့်သွင်းရန်အတွက် အောက်ဖော်ပြပါ ညွှန်ကြားချက်အတိုင်း လိုက်နာဖြည့်သွင်းရန်ဖြစ်ပါသည်-

- a) TIN No တွင် သက်ဆိုင်ရာအခွန်ရုံးများမှထုတ်ပေးထားသော အခွန်ထမ်းမှတ်ပုံတင်အမှတ် (ဂဏန်း ၉ လုံး)ကို ဖြည့်သွင်းရမည် ဖြစ်ပါသည်။ TIN No မှန်ကန်မှု မရှိြါက အခွေန်ငြးငဆာင်မှုပြုလုြ်၍မရနိုင်ြါ။
	- TIN No ထည့်သွင်းပြီးပါက အခွန်ထမ်းအမည်နှင့် လိပ်စာ ပေါ်လာမည်ဖြစ်သည်။ TIN No နှင့် သက်ဆိုင်သည့် ကုမ္ပဏီအမည် လွဲမှား နေပါက မိမိနှင့်သက်ဆိုင်သည့် အခွန်ရုံးသို့ အကြောင်းကြားရမည်ဖြစ်ပါသည်။
	- ဖော်ပြထားသည့် လိပ်စာမှာ TIN No ထုတ်ယူစဉ်က မိမိသက်ဆိုင်ရာအခွန်ရုံးသို့ ပေးပို့ထားသည့် Registration Form ပေါ်ရှိ လိပ်စာဖြစ်ပါသည်။ လိပ်စာမှားယွင်းနေပါက မိမိနှင့်သက်ဆိုင်သည့် အခွန်ရုံးသို့ ဆက်သွယ်၍ လိပ်စာပြောင်းလျှောက် ထားရမည် ပြစ်ြါသည်။
- b) Tax Amount တွင် မိမိပေးဆောင်မည့် အခွန်အား မှန်ကန်စွာဖြည့်သွင်းရန်လိုပါမည်။
- c) Contact Email အားဖြည့်သွင်းရာတွင် လက်ခံရရှိကြောင်းအကြောင်းပြန်ကြားလိုသည့် Email ကိုသာ ဖြည့်သွင်းရမည်ဖြစ်ပါသည်။ အခွန်ပေးဆောင်မှု အဆင့်ဆင့် ဆောင်ရွက်ပြီးသည့် အချိန်တွင် အဆိုပါ Email သို့ လက်ခံရရှိကြောင်း အကြောင်းပြန်ကြား မည်ဖြစ်ပါသည်။ အဆိုပါ အကြောင်းပြန်ကြားစာသည် ဘဏ်တွင် ပေးသွင်းသည့် ချလံ ကဲ့သို့ပင်ဖြစ်ပါသည်။
- d) Contact Phone တွင် ယခုပေးဆောင်မှုအတွက်အခွန်ထမ်းအား ဆက်သွယ်ဆောင်ရွက်နိုင်သည့် ဖုန်းနံပါတ်ကိုသာ ထည့်သွင်း ပေးရန် ပြစ်ြါသည်။

4. Tax Type ငနရာတွေင် မိမိငြးငဆာင်မည့်အခွေန်အမျိုးအစားအား ငရွေးချယ်ြါ။

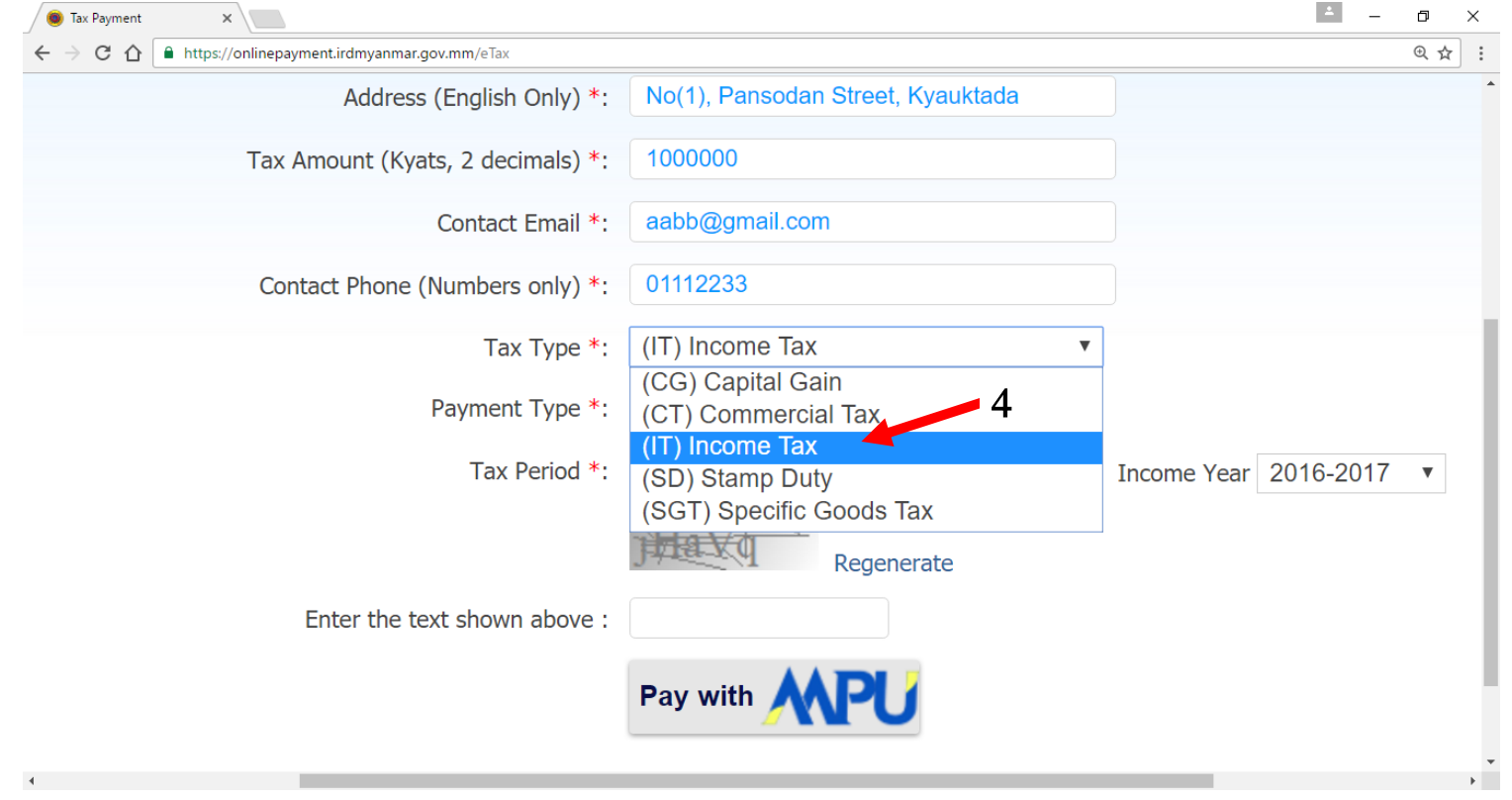

- 5. အခွန်အမျိုးအစားရွေးချယ်ပြီးနောက် Payment Type တွင် ပေးဆောင်မည့်အမျိုးအစားရွေးချယ်ရန်ဖြစ်ပါသည်။
	- ကကိုတင်ခွေန်ငြးသွေင်းပခင်းပြစ်လျှေင် Advance ကို ငရွေးချယ်ြါ။
	- $\bullet$  စည်းကြပ်မှုအရထပ်မံပေးသွင်းသည့်အခွန်ဖြစ်လျှင် Balance Due ကို ရွေးချယ်ပါ။
	- WT ပြတ်ငတာက်ငြးသွေင်းပခင်းပြစ်လျှေင် Withholding Tax ကိုငရွေးချယ်ြါ။ (မှတ်ချက်။ WT ငြးသွေင်းမှုမှာ ဝင်ငငွေခွေန်အတွေက်သာ ပြစ်ြါသည်။)

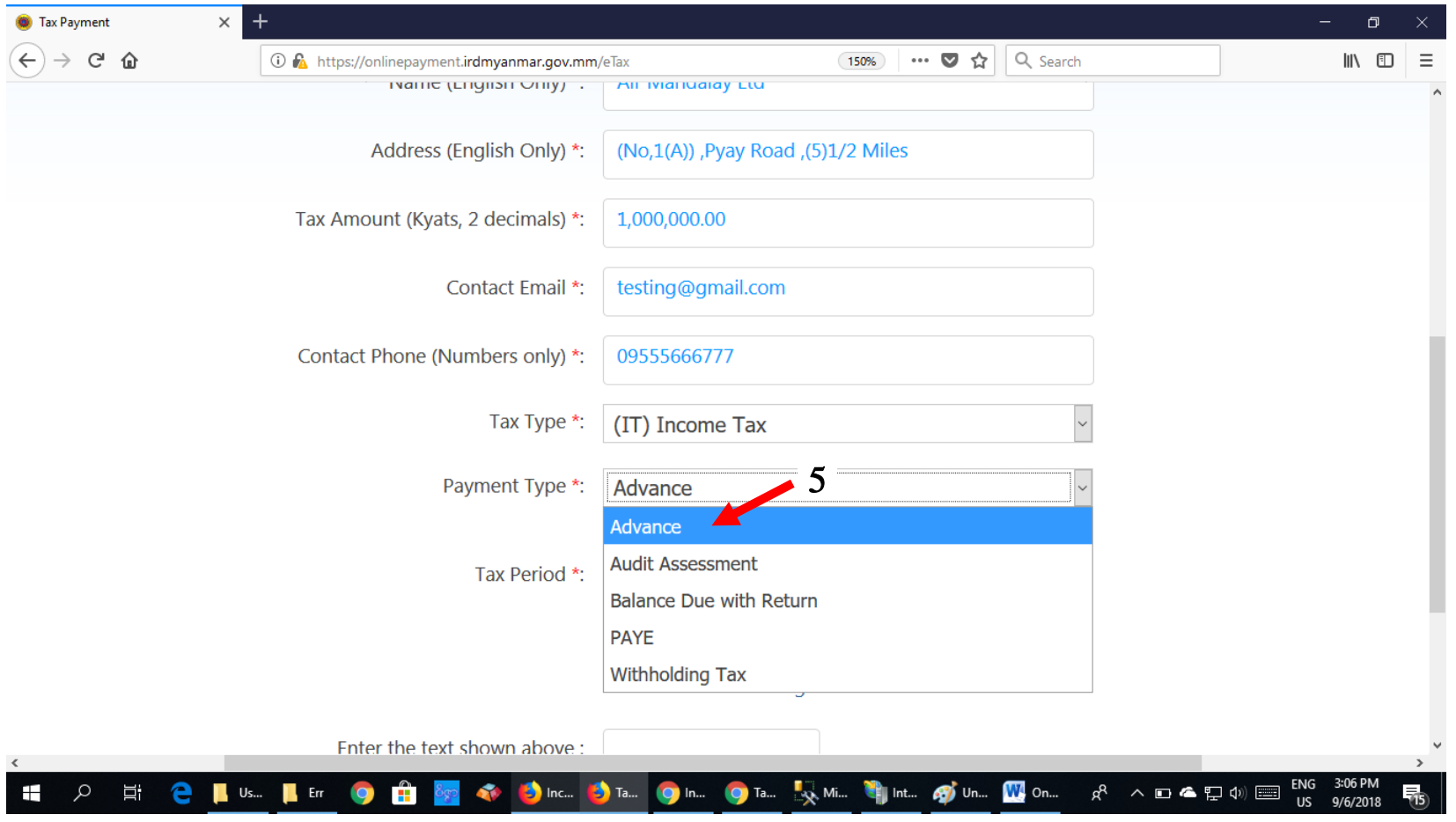

- 6. Income Tax (Withholding Tax) ပေးချေမှုအတွက် အောက်ပါအတိုင်းဆောင်ရွက်ရန်ဖြစ်ပါသည်။
	- a) TIN No တွင် Withholding  $\text{Tax}(\text{WT})$  ဖြတ်တောက်ပေးသွင်းသည့် အခွန်ထမ်းအမည်နှင့် အခွန်ထမ်း၏ အချက်အလက်များကိုသာ ဖော်ပြရန်ဖြစ်ပါသည်။
	- b) ဖြတ်တောက်ခံရသည့် အခွန်ထမ်းအမည်များအား Excel File ဖြင့် ဖော်ပြရမည်ဖြစ်ပြီး အဆိုပါ Excel File အား Choose File တွင် Upload ပြုလုြ်ရမည် ပြစ်ြါသည်။
	- c) အဆိုပါ Excel File တွင် ဖြည့်စွက်ရန်ပုံစံအား Sample File ကို download ပြုလုပ်ပြီး ဖြည့်စွက်ရန်ဖြစ်ပါသည်။

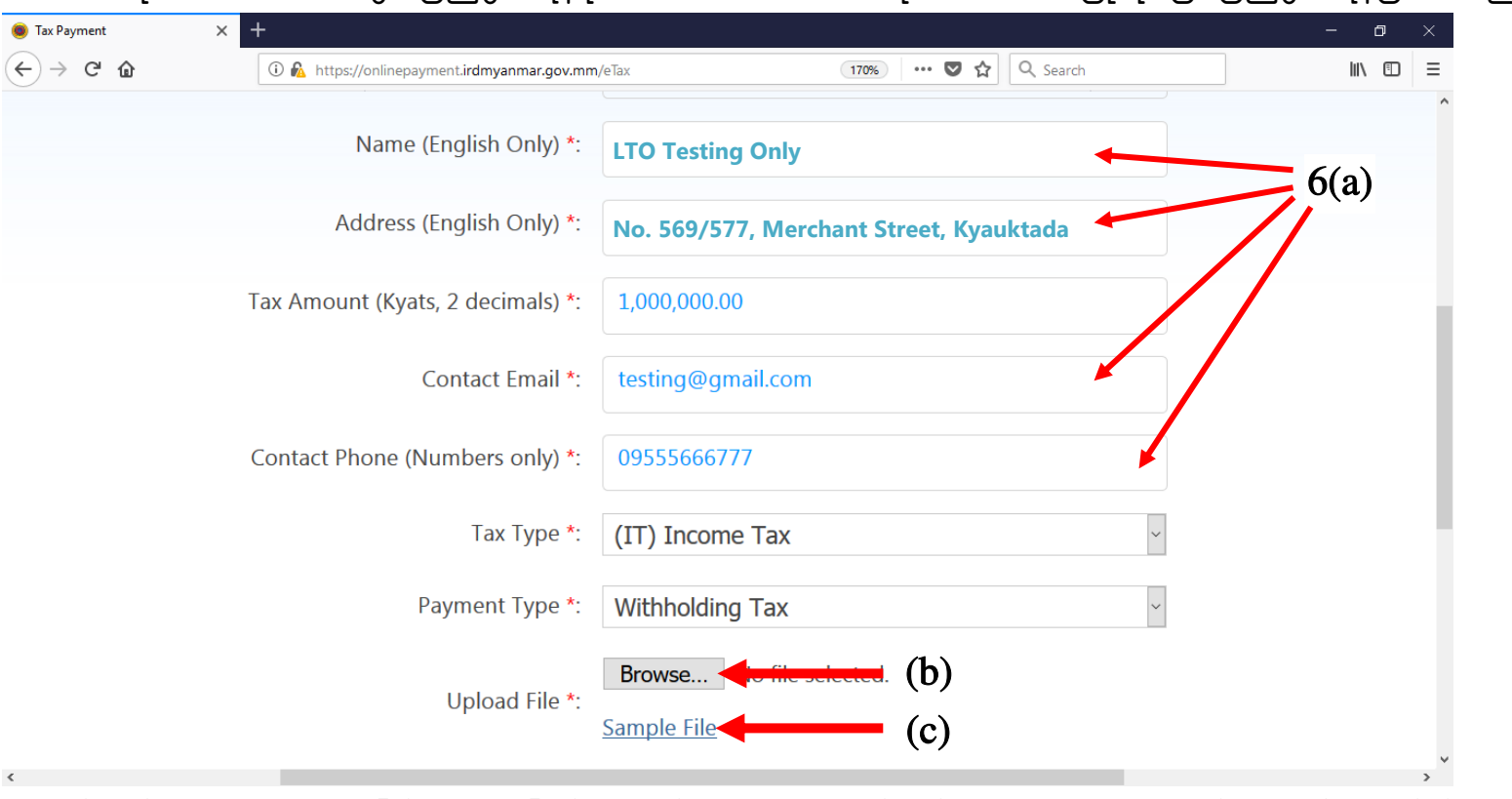

မှတ်ချက်။ LTO အနေဖြင့် WT ဖြတ်တောက်ခံရသော အခွန်ထမ်းများအား ချလံထုတ်ပေးမည်မဟုတ်ပါ။ ထို့ကြောင့် WT ဖြတ်တောက် ပေးသွင်းသည့် အခွန်ထမ်းများအနေဖြင့် အဆိုပါ Excel File နမူနာတွင် ဖော်ပြထားသည့်အတိုင်း ဖြတ်တောက်ခံရသော အခွန်ထမ်း များ၏ အချက်အလက်များအား ပြည့်စုံစွာဖော်ပြရန်ဖြစ်ပါသည်။ ပြည့်စုံစွာဖော်ပြထားခြင်း မရှိသော အခွန်ထမ်းများအား WT ပေးသွင်းထားကြောင်း ထောက်ခံချက်ကို LTO အနေဖြင့် ထုတ်ပေးမည်မဟုတ်ပါ။

- 7. Withholding Tax ငြးငချမှုအတွေက် Upload ပြုလုြ်ရမည့် Attached file တွေင် WT ပြတ်ငတာက်ခံရငသာ အခွေန်ထမ်းတစ်ဦးချင်းစီ၏ အချက်အလက်များအား အောက်ပါအတိုင်း ဖြည့်စွက်ပေးရန် ဖြစ်ပါသည်
	- a) Record Number တွေင် အမှတ်စဉ်ကို ပြည့်သွေင်းရန်၊
	- b) TIN/GIR No တွေင် ပြတ်ငတာက်ခံရငသာအခွေန်ထမ်း၏ TIN No သို ့မဟုတ် GIR No ကို ပြည့်သွေင်းရန်၊
	- c) Name of Taxpayer being Withheld တွေင် ပြတ်ငတာက်ခံရငသာအခွေန်ထမ်းအမည်ကို ပြည့်သွေင်းရန်၊
	- d) Address of Taxpayer being Withheld တွေင် ပြတ်ငတာက်ခံရငသာ အခွေန်ထမ်း၏ လိြ်စာကို ပြည့်သွေင်းရန်၊
	- e) Date of Withheld တွင် အခွန်ဖြတ်တောက်ပေးသွင်းသည့်နေ့ကို ပုံတွင်ဖော်ထားသည့် format အတိုင်း ဖြည့်သွင်းရန်၊
	- f) WHT Rate တွင် WT ဖြတ်တောက်သည့်နူန်း (ဥပမာ။  $2\%$ ,  $3.5\%$  စသည်ဖြင့်) ဖြည့်သွင်းရန်၊
	- g) Amount of services provided တွင် လုပ်ငန်းဆောင်ရွက်မှုအတွက် ပေးချေခဲ့ရသည့်ငွေ(WT ဖြတ်တောက်သည့်ငွေအပါအဝင်)ကို ပြည့်သွေင်းရန်၊
	- h) Amount Withheld တွင် WT ဖြတ်တောက်သည့်ပမာဏကို ဖြည့်သွင်းရန်။
	- မှတ်ချက်။ (g) နှင့် (f) ရှိ တန်ဖိုးများကို ဖြည့်သွင်းရာတွင် ကျပ်ငွေဖြင့်သာ ဖော်ပြရန်ဖြစ်ပြီး နိုင်ငံခြားငွေဖြင့် ရရှိမှုအား Remark တွင်သာ ဇော်ပြပေးရန်ဖြစ်ပါသည်။ Sample Excel File တွင်ဖော်ပြထားသော ပုံစံအတိုင်းအချက်အလက်ပြည့်စုံစွာဖြည့်သွင်းရန်ဖြစ်ပါသည်။

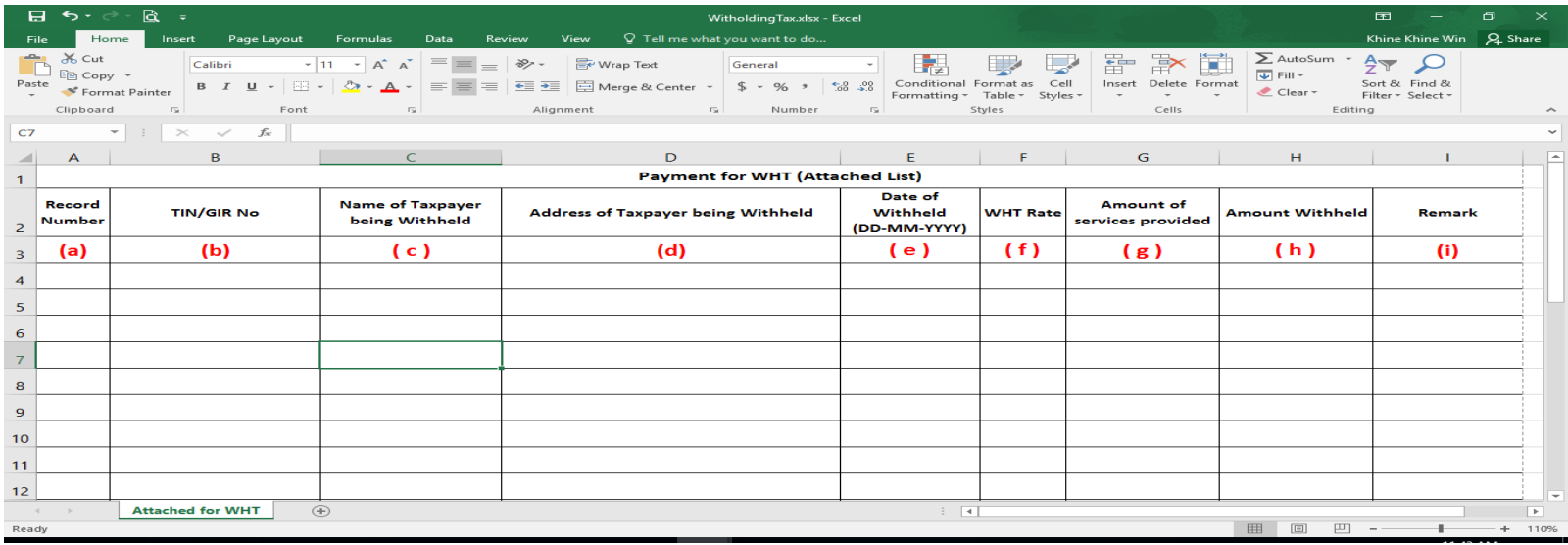

WT ပြတ်ငတာက်မှုအတွေက် Excel တွေင် ပြည့်သွေင်းရမည့် Column အလိုက် ပြည့်သွေင်းရမည့် Data Type အမျိုးအစားများကိုလည်း Sample Excel File တွင် ဖော်ပြထားပါသည်။

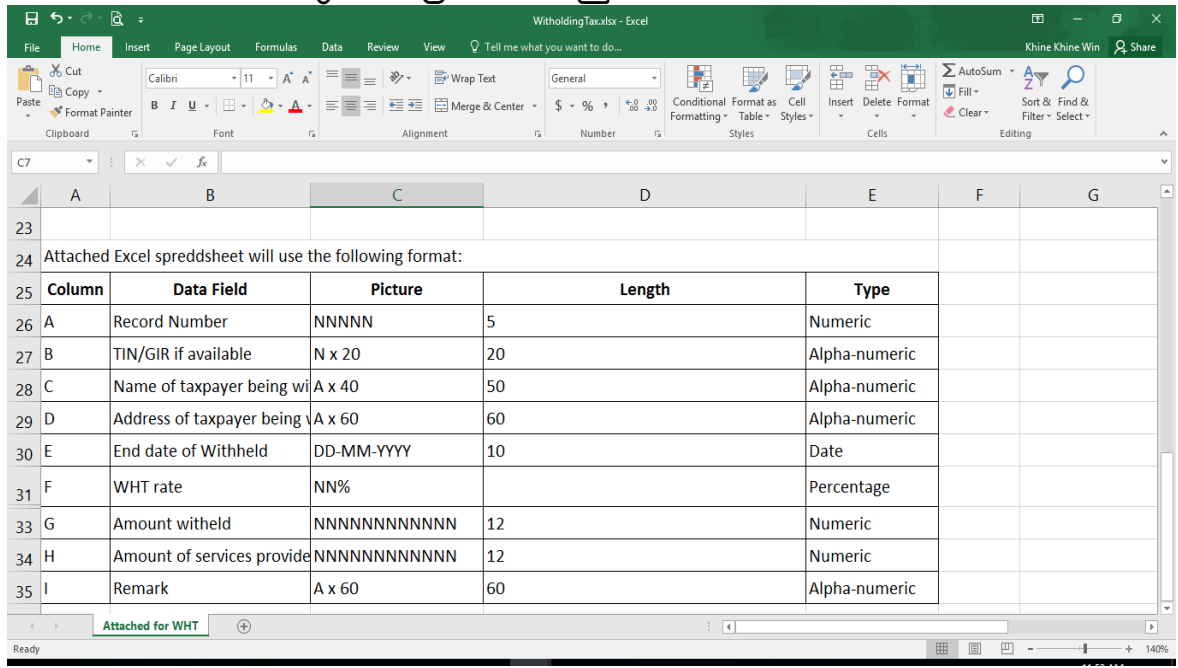

8. Tax Type တွင် Income Tax, Payment Type တွင် Advance ဟုရွေးထားလျှင် Tax Period တွင် မည်သည့်ကာလအတွက် ပေးသွင်း သည် (ဉပမာ။  $1^{\rm st}$  Quarter (Apr to Jun)) ကို ရွေးချယ်၍ Income Year တွင် ပေးသွင်းသည့် ဝင်ငွေနှစ်ကို ရွေးချယ်ရန်ဖြစ်ပါသည်။

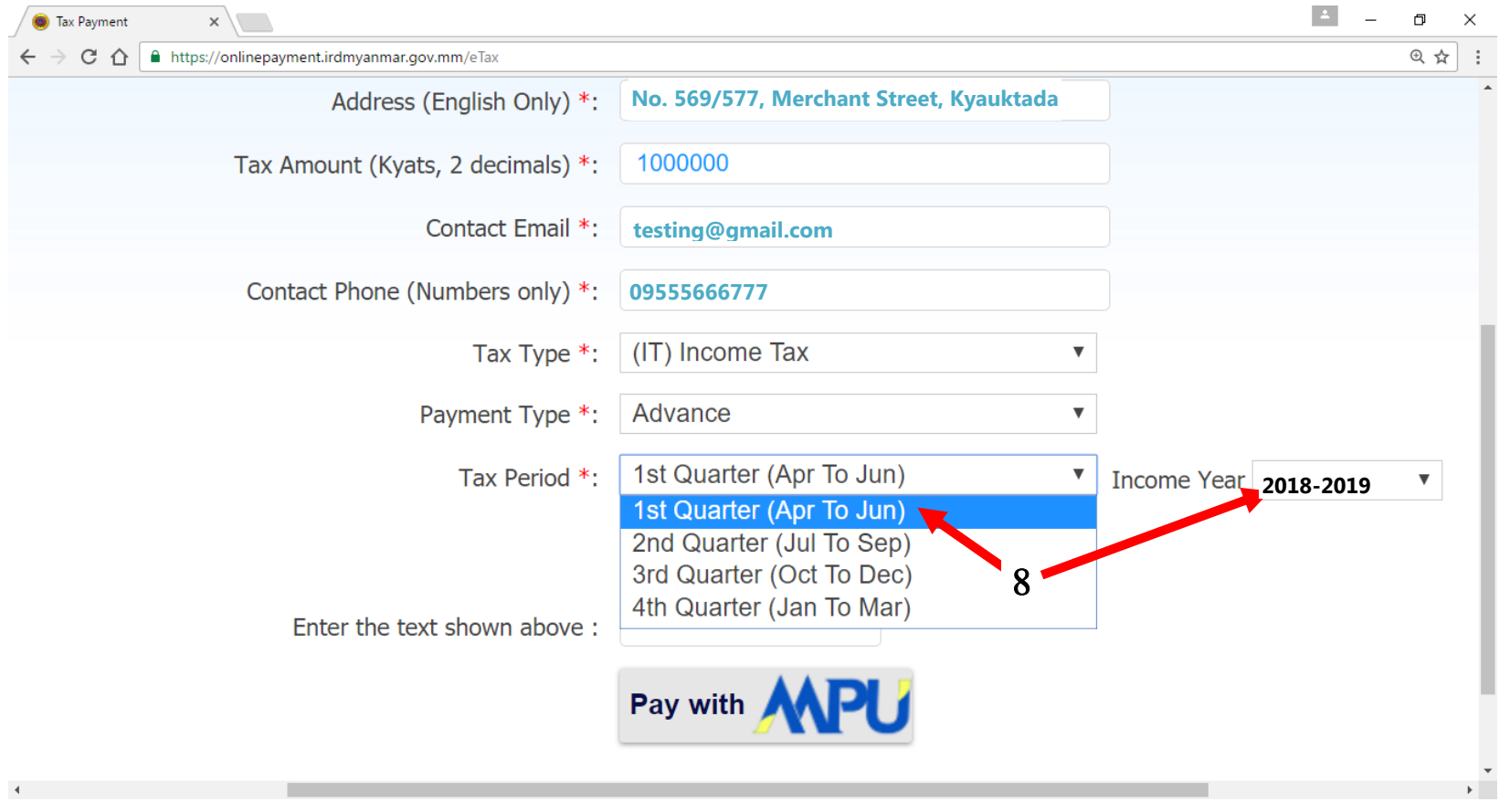

9. Tax Type တွေင် Commercial Tax / Specific Goods Tax, Payment Type တွေင် Advanced Monthly Payment ဟုငရွေးထားလျှေင် Tax Period တွင် မည်သည့်လအတွက် ပေးသွင်းသည် (ဥပမာ။ November) ကို ရွေးချယ်၍ Income Year တွင် ပေးသွင်းသည့် ဝင်ငွေနှစ်ကို ငရွေးချယ်ရန်ပြစ်ြါသည်။

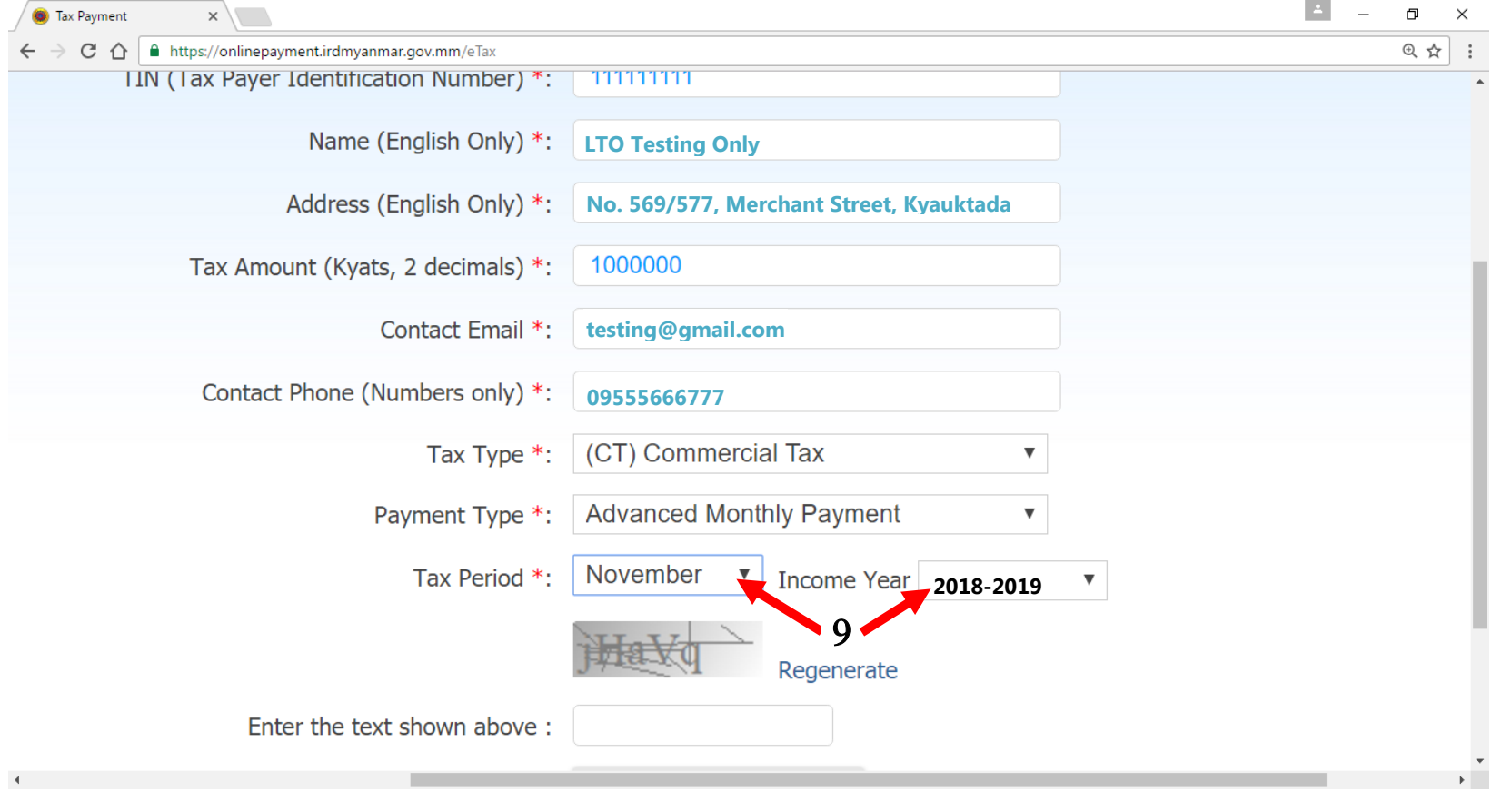

10. Tax Type တွေင် Capital Gain, Payment Type တွေင် Advance ဟုငရွေးထားလျှေင် Date of sale/exchange/transfer of property တွေင် အခြေပစ္စည်းလွှဲပြောင်းရောင်ချသည့်နေ့ကို ရွေးချယ်ဖြည့်သွင်းပြီး Income Year တွင် ထိုရောင်းချသည့် ဝင်ငွေနှစ်ကို ရွေးချယ်ရန်ဖြစ်ပါသည်။

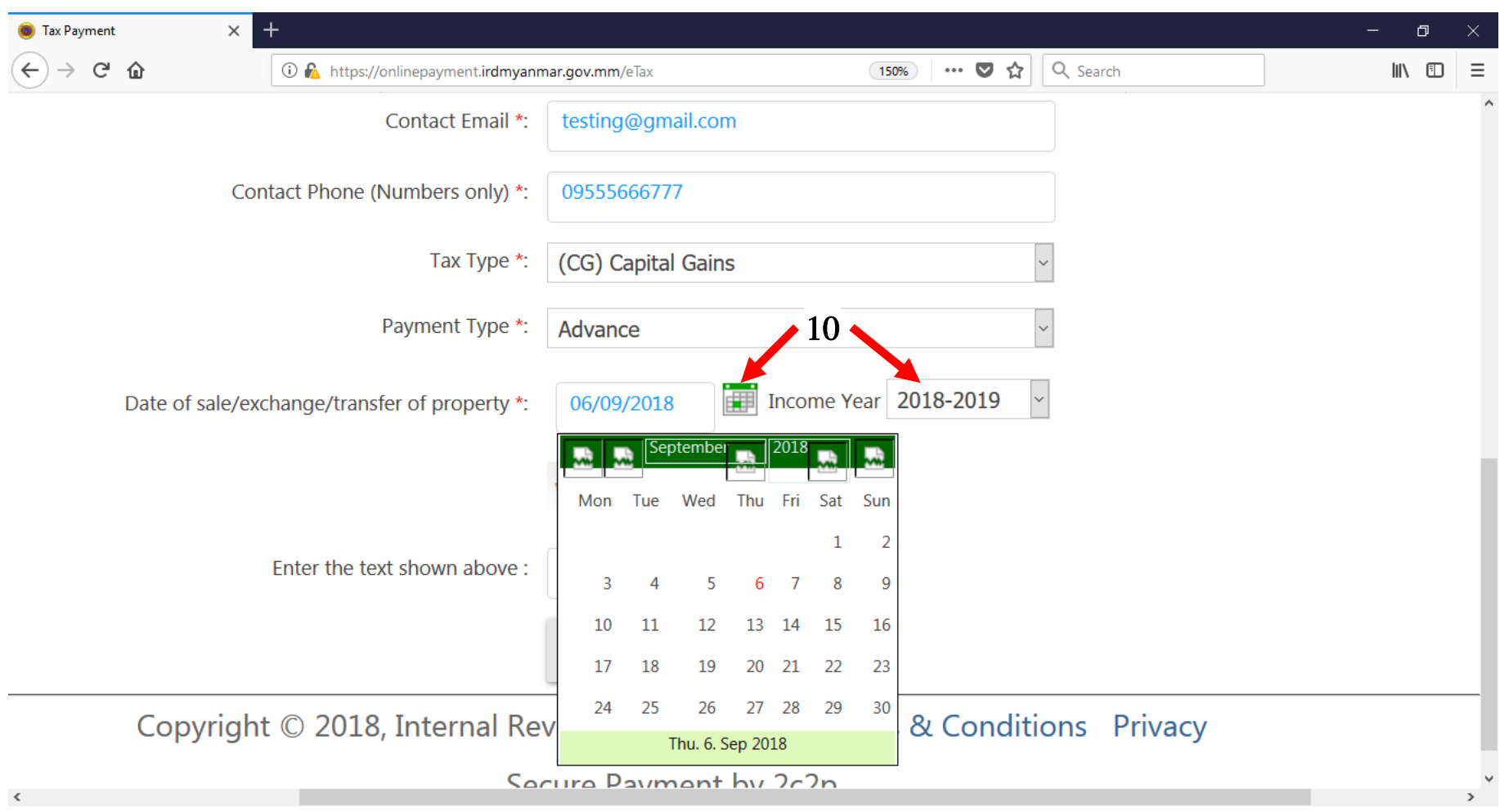

11. Tax Type တွေင် Income Tax / Commercial Tax / Specific Goods Tax / Capital Gain, Payment Type တွေင် Balance Due ဟုရွေးထားလျှင် Tax Period တွင် ရွေးချယ်ရန်မလိုဘဲ Income Year တွင်သာ ပေးသွင်းလိုသည့် ဝင်ငွေနှစ်ကို ရွေးချယ်ရမည်ဖြစ်ပါသည်။

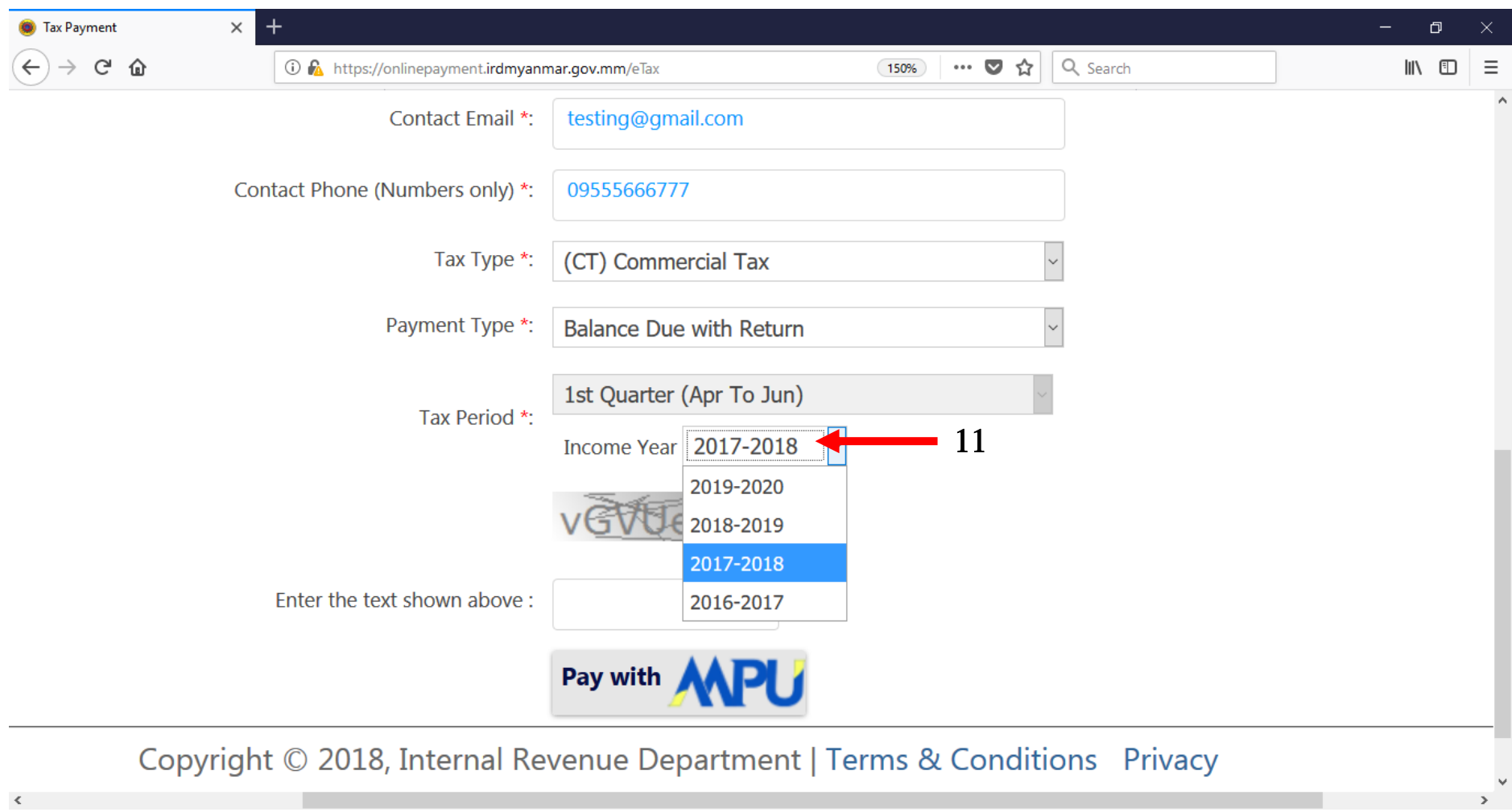

12. Enter the text shown above တွင် ပုံတွင်ဖော်ပြထားသည့်စာအားရိုက်ထည့်ပါ။ ထို့နောက် Pay with MPU ကို click နှိပ်ပါ။

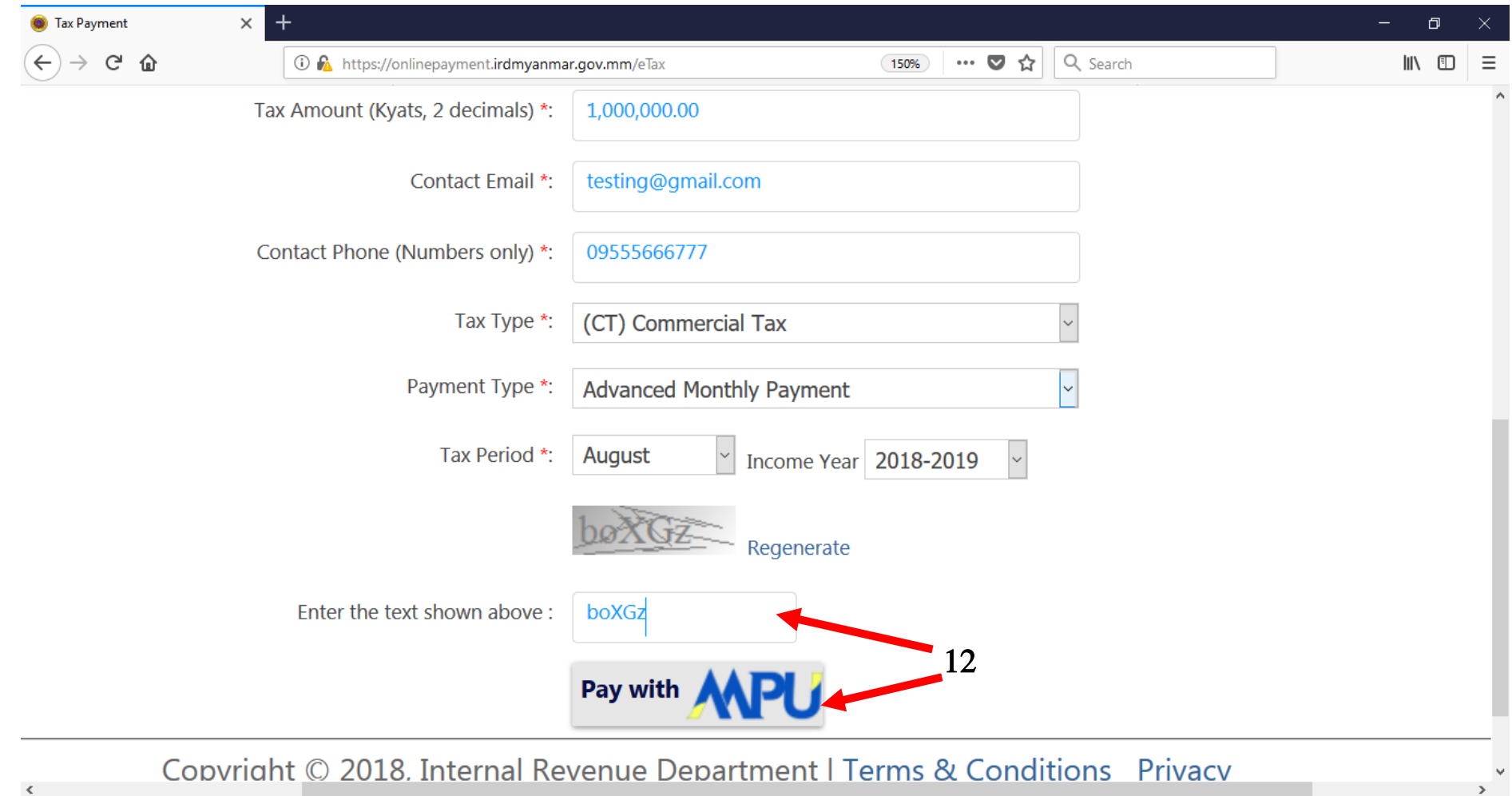

13. မိမိဖြည့်သွင်းထားသည့် အချက်အလက်များအားမှန်ကန်မှုရှိ/မရှိစိစစ်ပြီး မှန်ကန်ပါက I agree to pay transaction fees for tax payment အား  $\checkmark$  ပေးပါ။ ထို့နောက် Confirm button အား click နှိပ်ပါ။

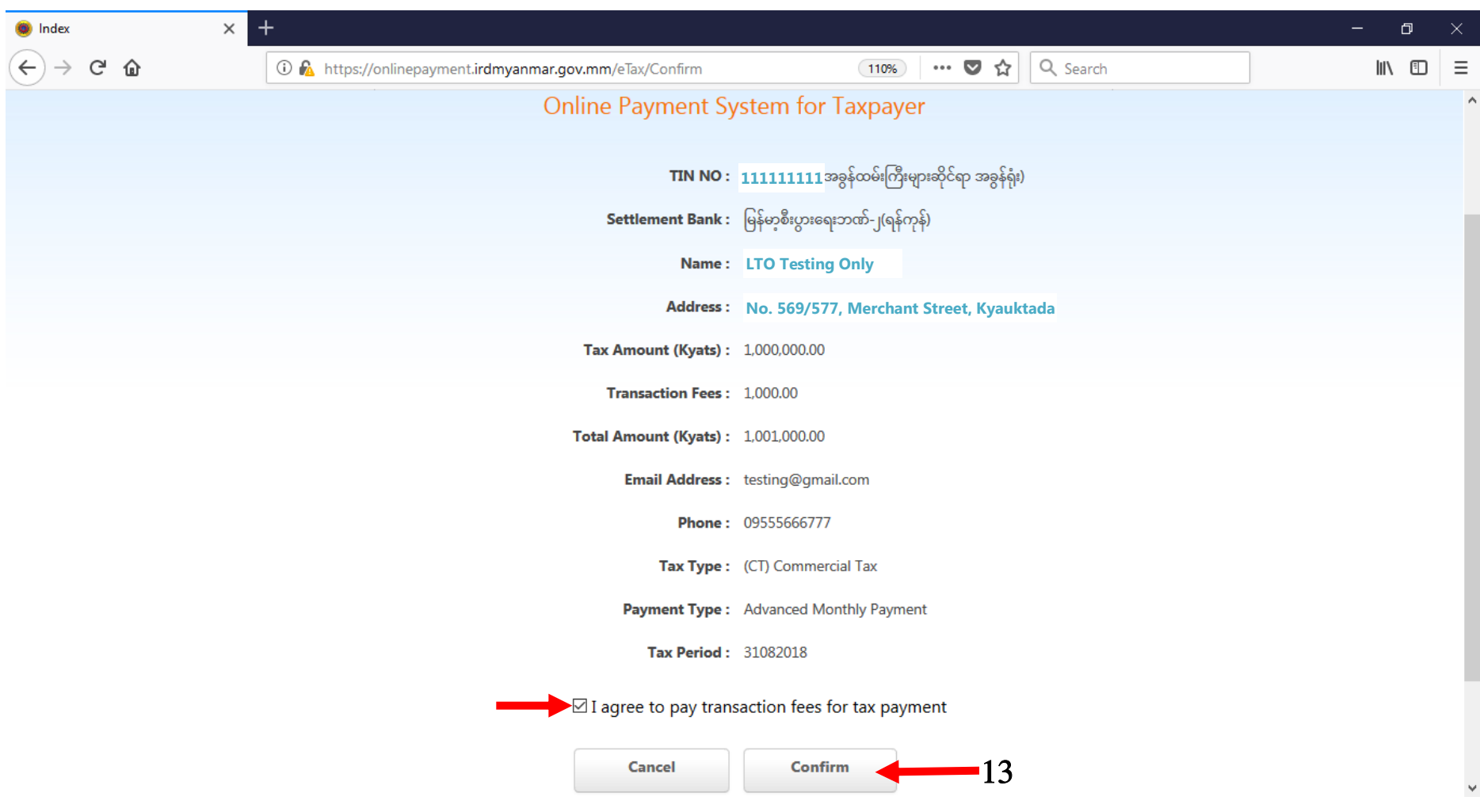

## 14. PAY WITH MPU button အား click နှိပ်ပါ။

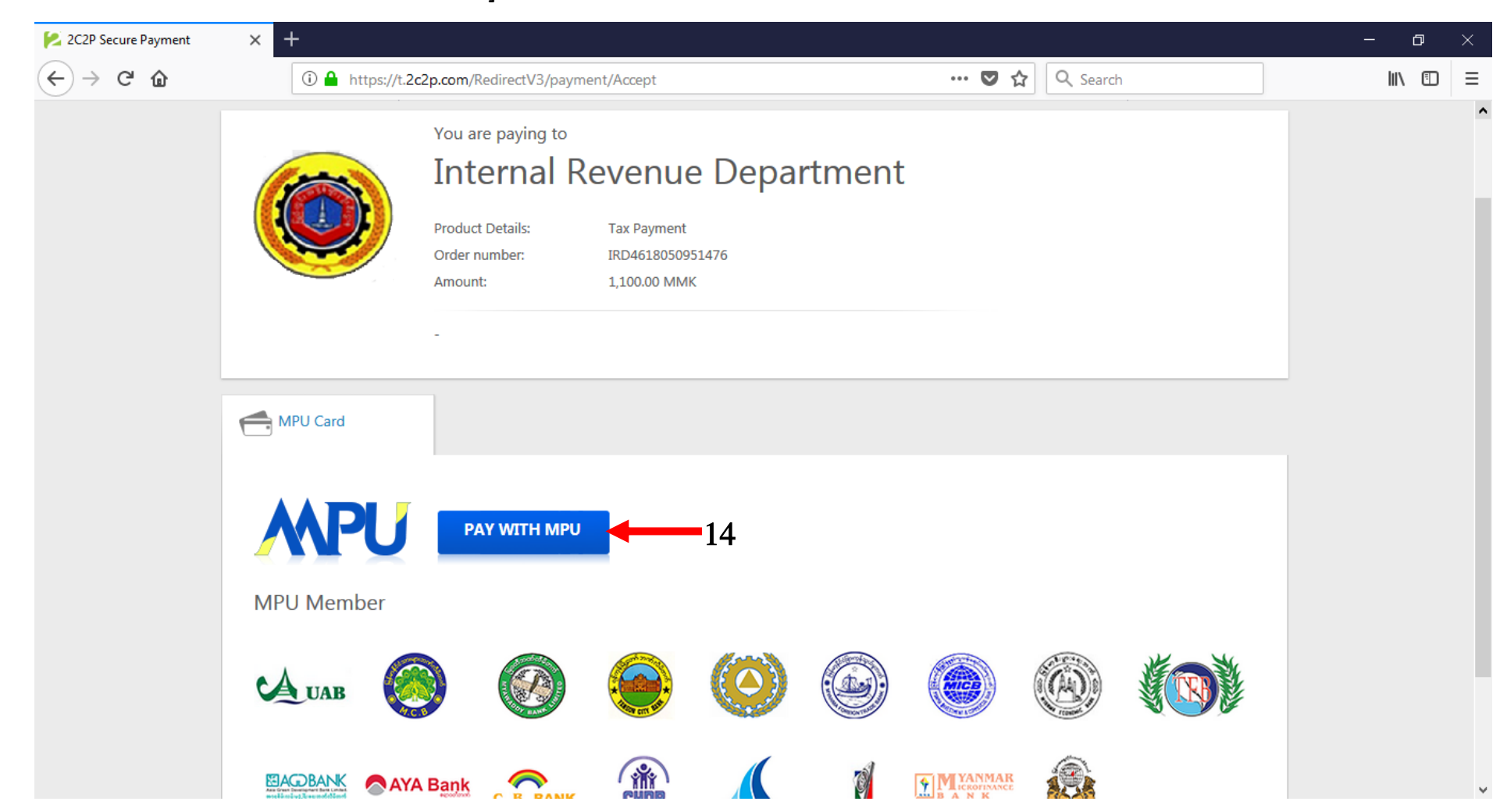

- 15. MPU Card မှတဆင့် အခွန်ပေးသွင်းခြင်းလုပ်ငန်းများအား အောက်တွင်ဖော်ပြထားသည့်အတိုင်း အဆင့်လိုက် ဆောင်ရွက်ရပါမည်
	- a) MPU Card ၏ Card Number နှင့် Expire Date တို့ကို ရိုက်ထည့်ပါ။
	- b) GET OTP ကို နိုပ်ိပါ။ OTP (One Time Password) နံပါတ်အား သင် ဖြည့်သွင်းထားသော email သို့ ပေးပို့မည့်ဖြစ်ပါသည်။
	- c) အဆိုပါ OTP နံပါတ်အား ဖြည့်သွင်းပါ။
	- d) ထို့နောက် COMFIRM PAYMENT ကို click နိုပ်ပါ။

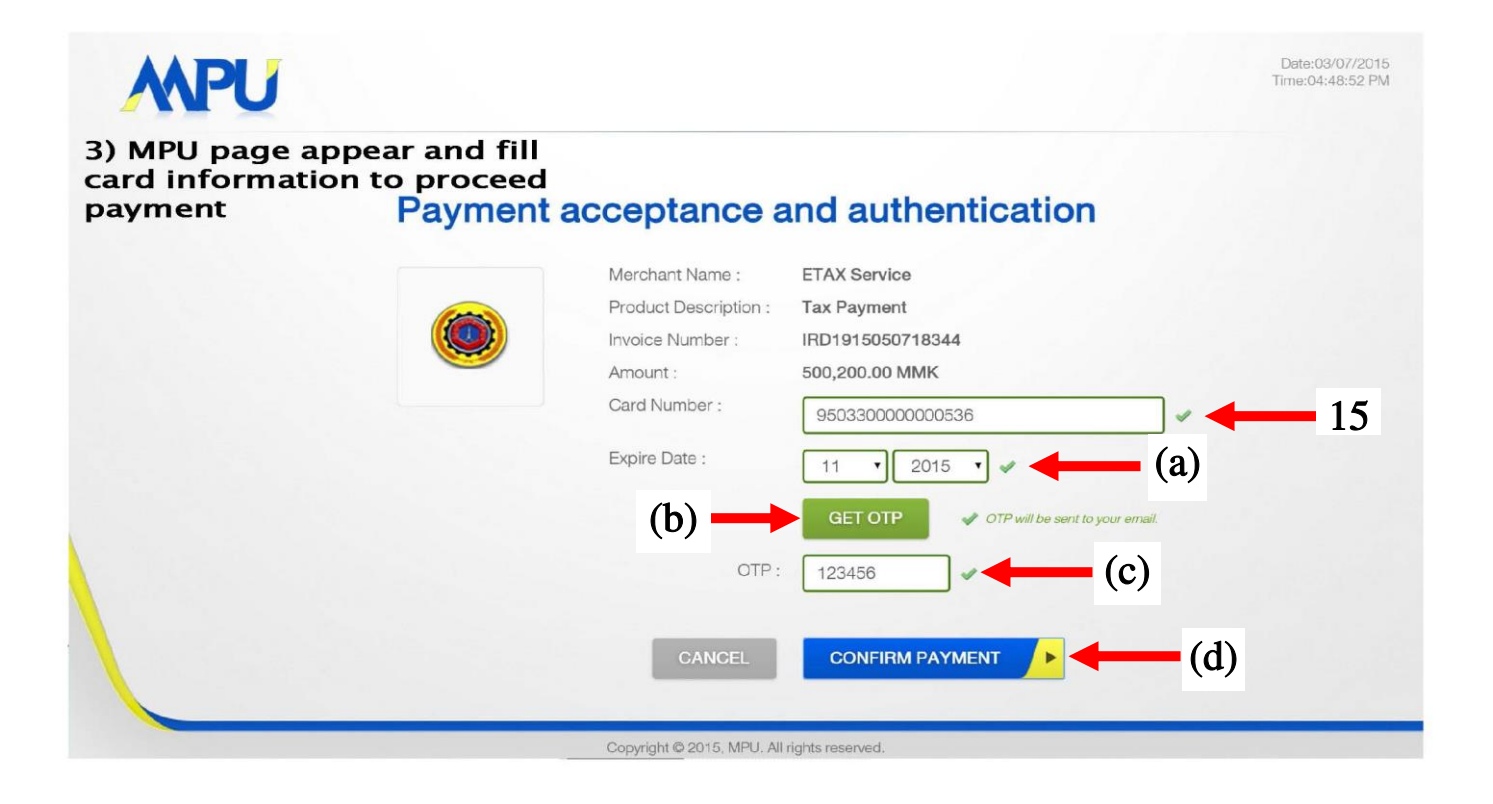

16. Approve မပြုလုပ်မီ အခွန်ပေးဆောင်မှုအချက်အလက်အသေးစိတ်အားပြန်လည်စိစစ်ပြီးမှ CONTINUE ကို click နှိပ်ပါ။

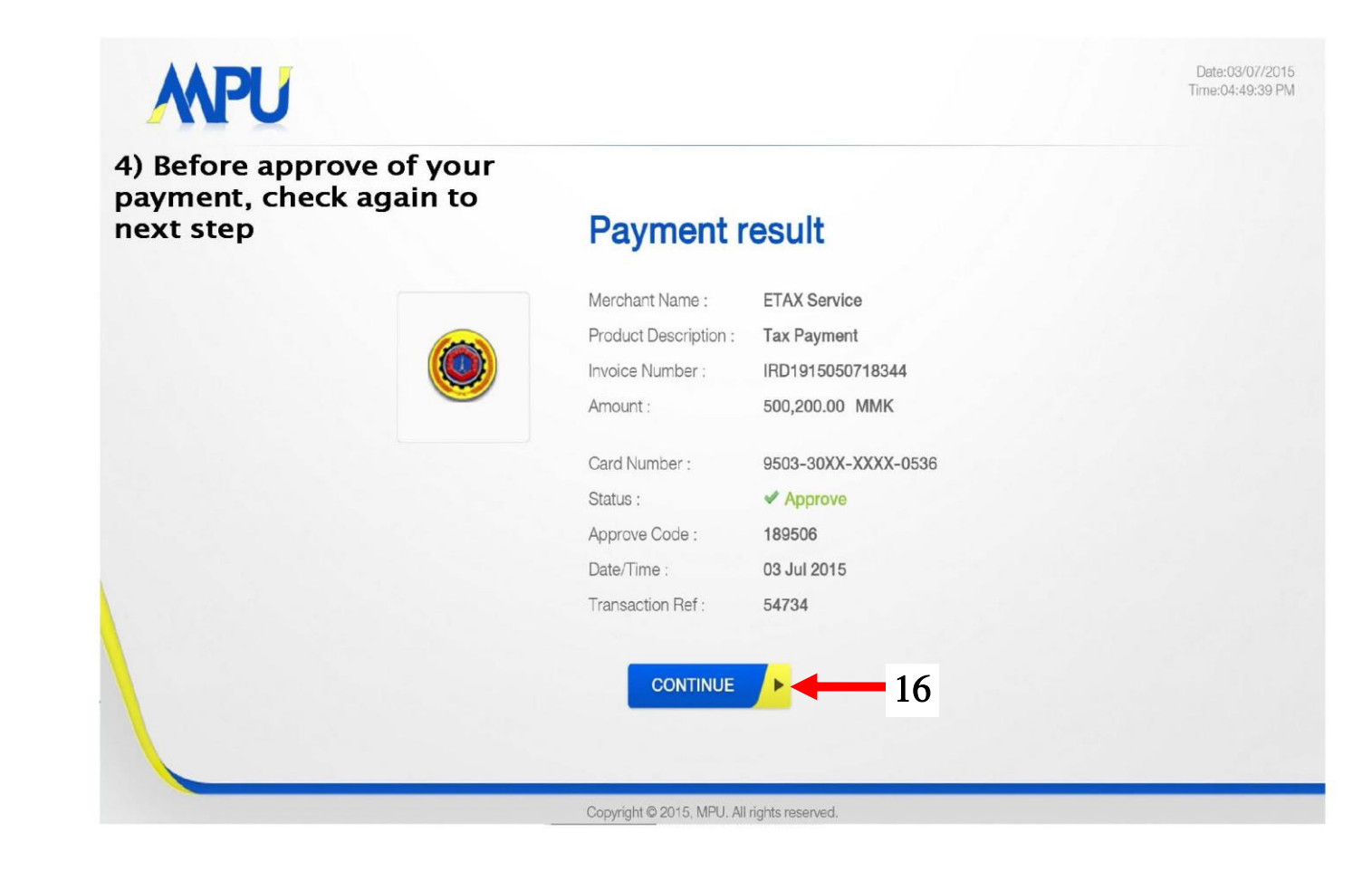

17. Your payment is successful. ဟု ပေါ်လာပါက အခွန်ပေးဆောင်မှုပြီးဆုံးမည်ဖြစ်ပါသည်။

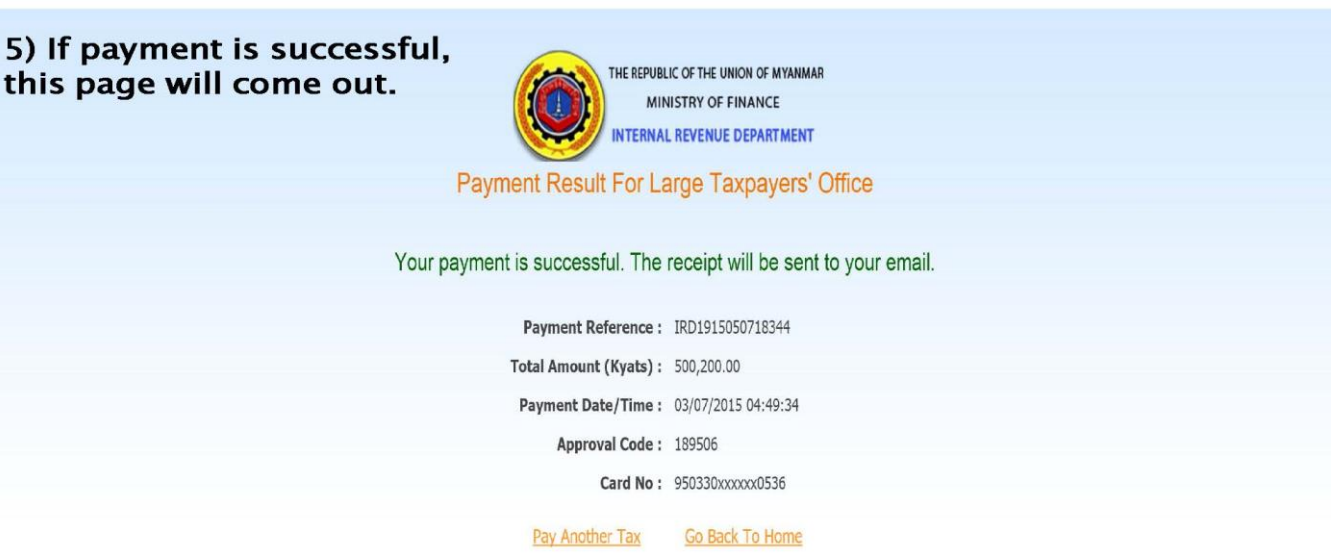

Copyright © 2015, 2C2P (Myanmar) Co., Ltd. | Terms & Conditions Privacy

## 18. အခွန်ငွေရရှိမှုလက်ခံရရှိမှုအား email တွင် အောက်ဖော်ပြပါအတိုင်အကြောင်းပြန်ကြားမည် ဖြစ်ပါသည်။

alert@irdmyanmar.gov.mm alert@irdmyanmar.gov.mm via 2c2p.com

to me  $\sqrt{ }$ 

 $\stackrel{\circ}{\equiv}$ 

6) IRD web portal will send vou auto generate email of your payment for your record.

 $4.49$ 

Dear AA Company

www.irdmyanmar.gov.mm

Thank you for paying tax. You have paid 500,000.00 Kyats to IRD successfully.

## Here are the details of your payment transaction.

Your Tax Reference: IRD1915050718344 Payment Date/Time: 03/07/2015 17:20:25 Tax Amount: 500,000.00 Ks. Fees: 200.00 Ks. Total Amount: 500,200.00 Ks. Card Number: 950330xxxxxx0536

Sincerely, Large TaxPayers' Payment